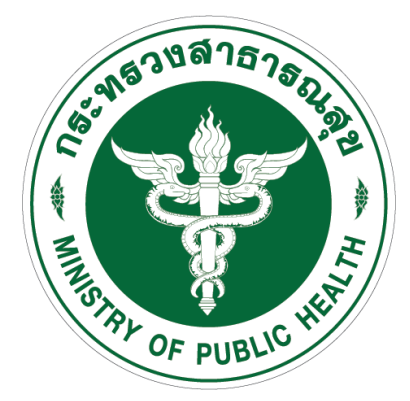

## **คู่มือ การเช็คยอดคงเหลือวัสดุสำรองคลัง งานบริหารพัสดุ ศูนย์อนามัยที่ ๑ เชียงใหม่**

1. เข้าหน้าเว็บไซด์ https://hpc1.[anamai.moph.go.th/th/](https://hpc1.anamai.moph.go.th/th/) >> สำหรับเจ้าหน้าที่ >> คลิกเลือก คลังพัสดุ

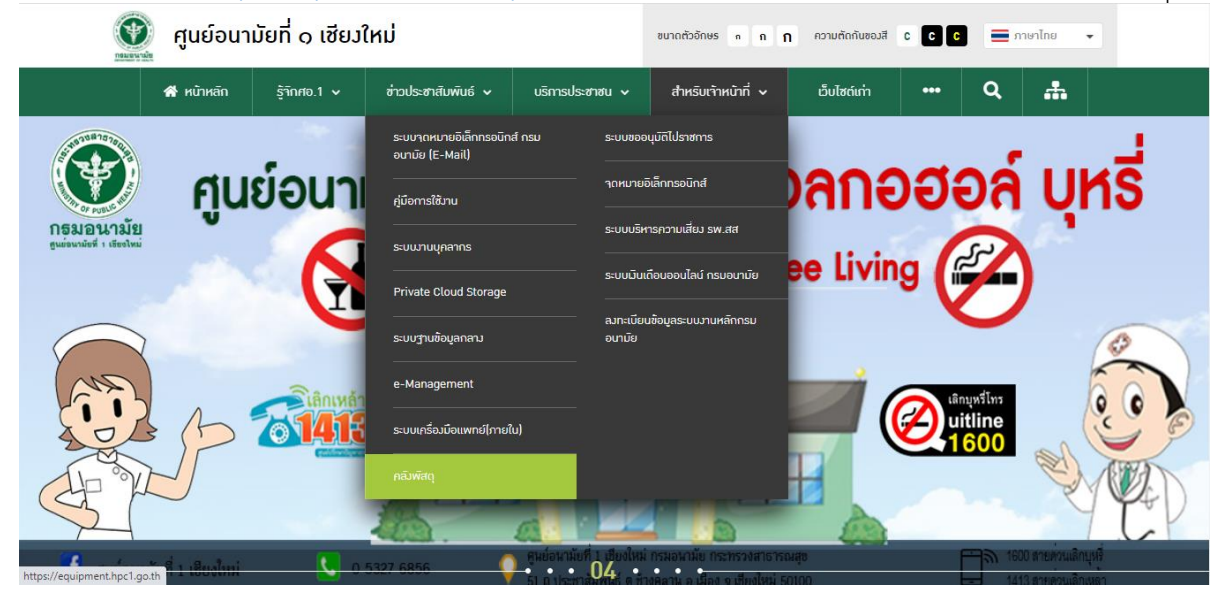

2. เข้าระบบจัดการงานคลังพัสดุ

กรอก User : User0009

Password : hpc123456 >> คลิก เข้าสู่ระบบ

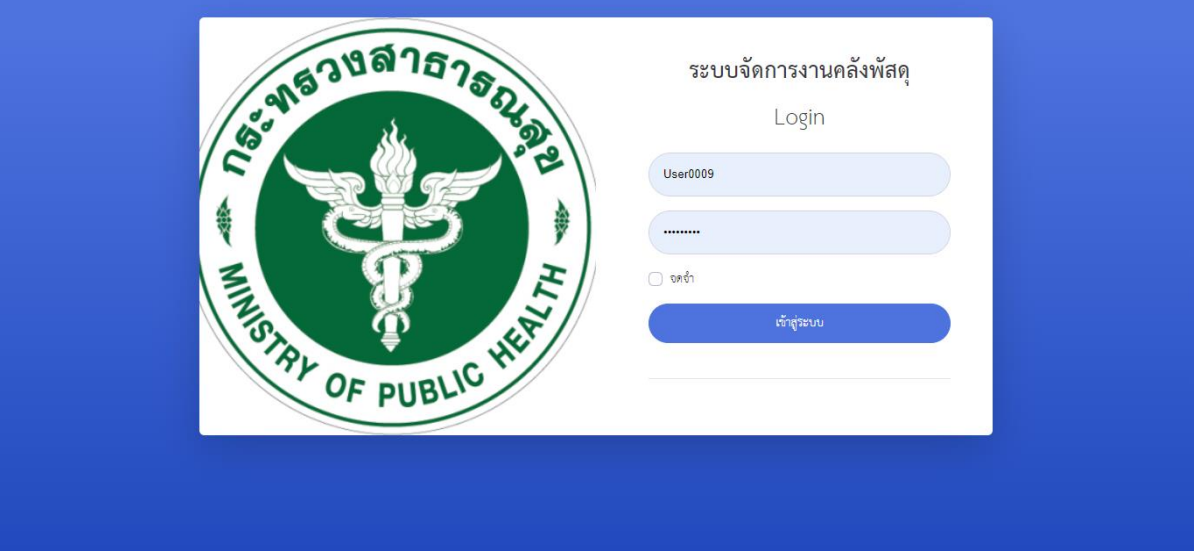

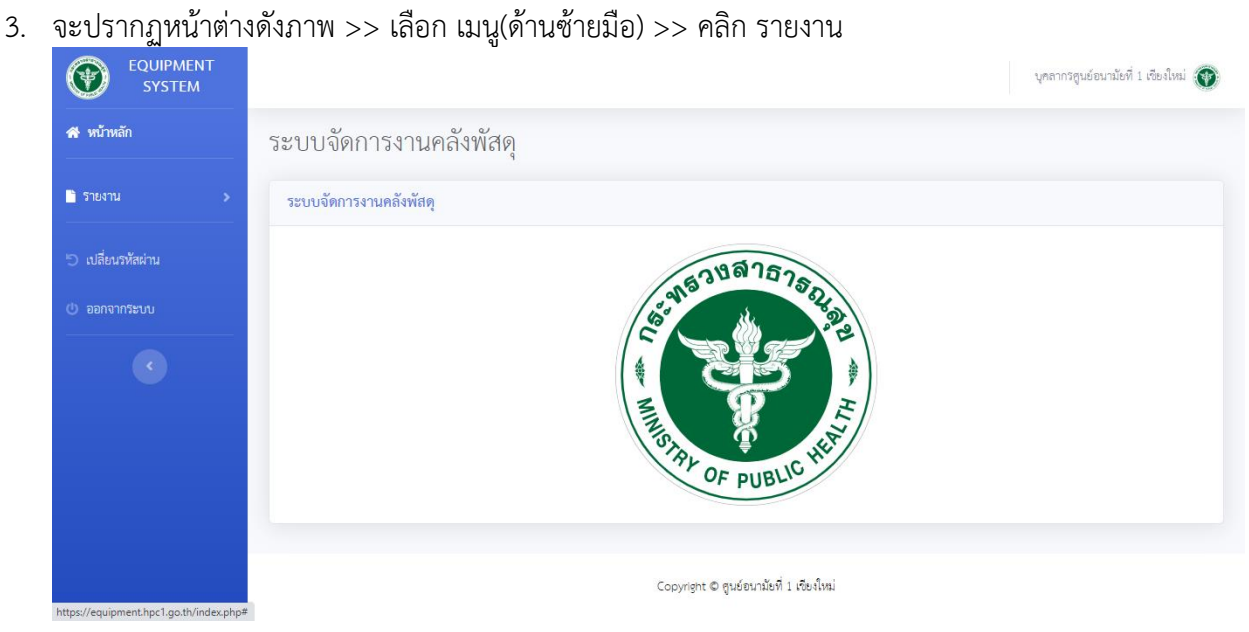

4. คลิก สรุปเบิกจ่ายพัสดุ Stock Card

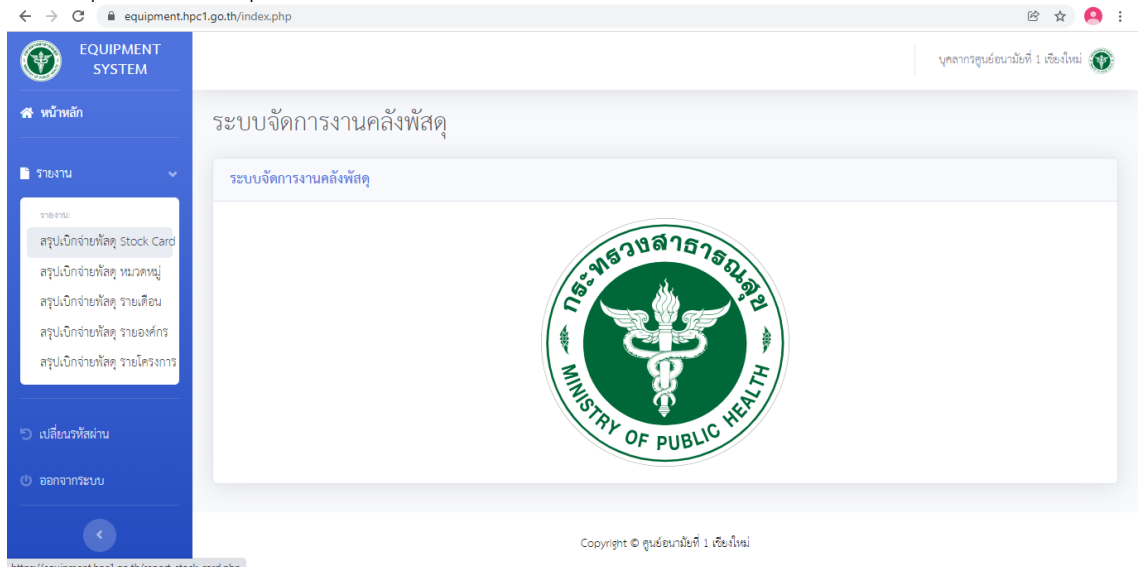

5. คลิกเลือก ปีงบประมาณ,หมวดหมู่,ชื่อพัสดุ >> คลิก กรองข้อมูล

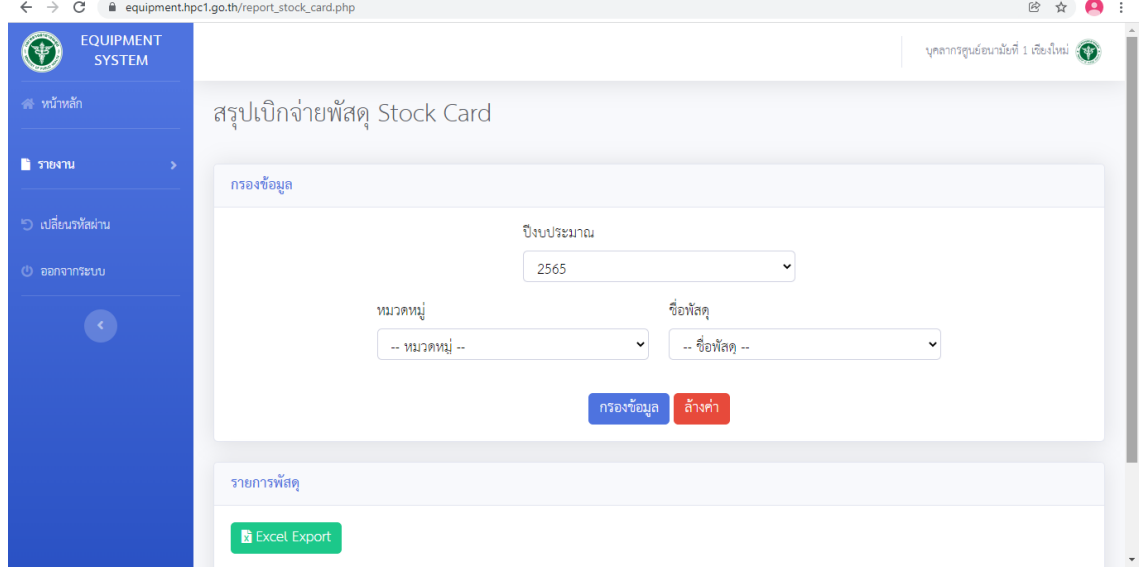

6. ระบบจะแสดงรายละเอียดจำนวนพัสดุดังภาพ

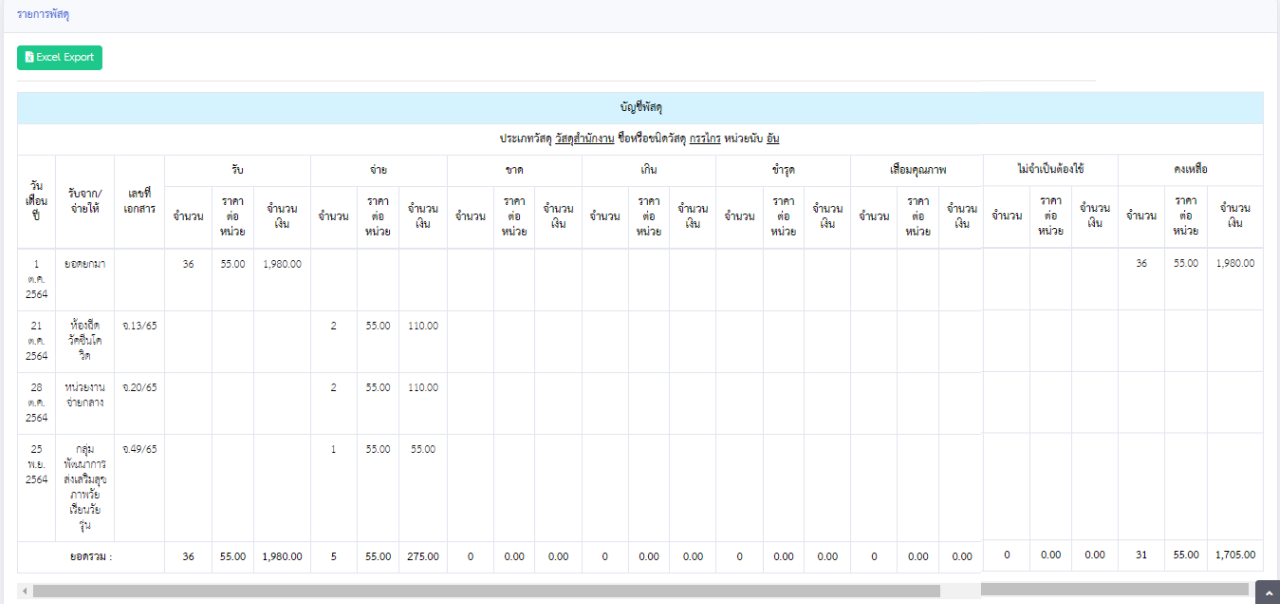